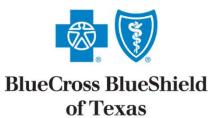

# Virtual Visits Member Guide

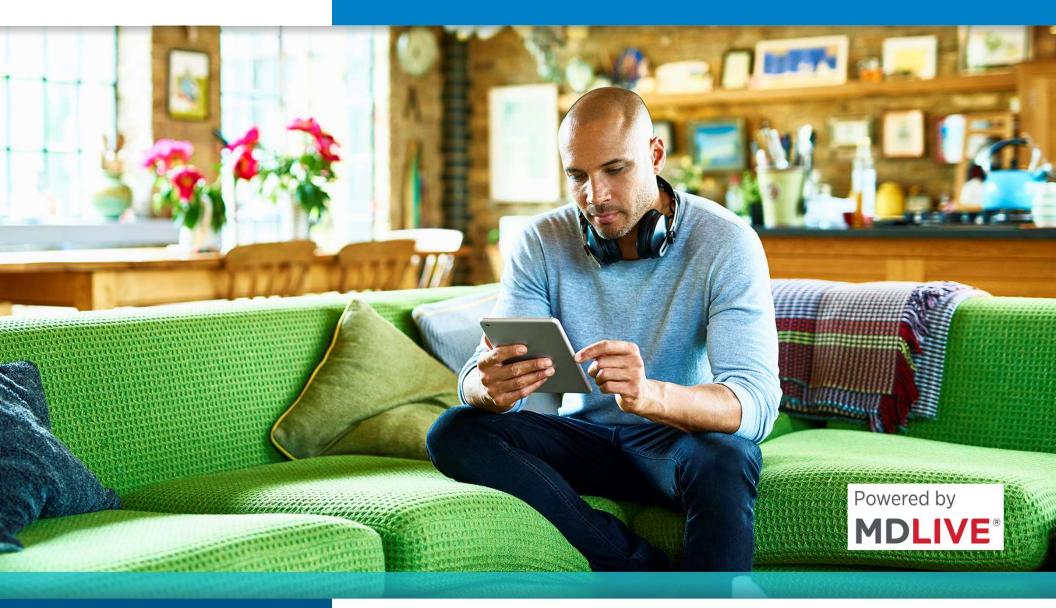

# Get Care When and Where You Need It

- Whether you're at home or traveling, access to an independently contracted, board-certified doctor is available 24/7
- You can speak to an MDLIVE doctor immediately or schedule an appointment for a time that works for you
- A virtual visit can also be a better alternative than going to the emergency room or an urgent care center
- Visiting a doctor remotely can help treat many non-emergency conditions

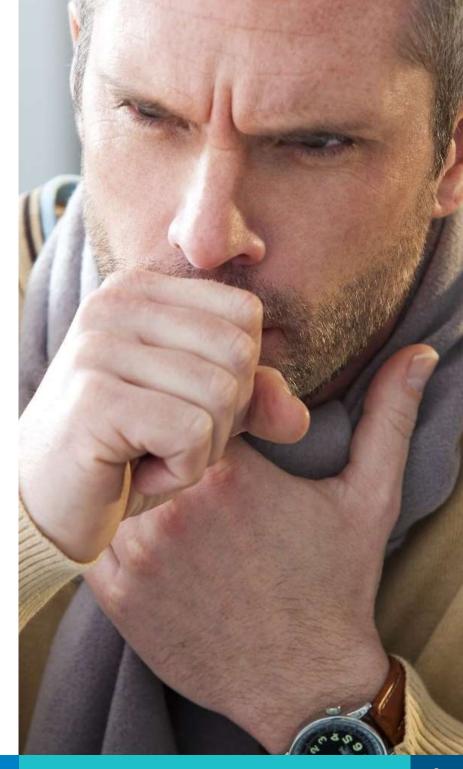

# When to Schedule a Virtual Visit

#### **Non-Emergency Medical Conditions**

- Allergies
- Cold and flu
- Earache
- Fever
- Headache

- Insect bites
- Nausea
- Pink eye
- Sore throat
- And more ...

#### **Behavioral Health**

- Depression and anxiety
- Marital problems
- · Child behavior and learning issues
- Financial hardship
- Coping with loss and grief
- Stresses and challenges of everyday life

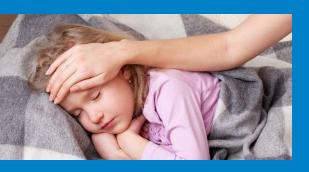

#### **Pediatric Care**

- Cold and flu
- Pink eye
- Nausea

#### Conditions we are not able to treat:

- Emergency situations (bleeding, heart attack, stroke, etc.)
- Urinary tract infection in females under 18 or males
- Sexually transmitted diseases (STDs)
- Children with fever (under 3) or ear pain (under 12)

If you are having symptoms of a medical emergency, call 911 or go to the nearest emergency room

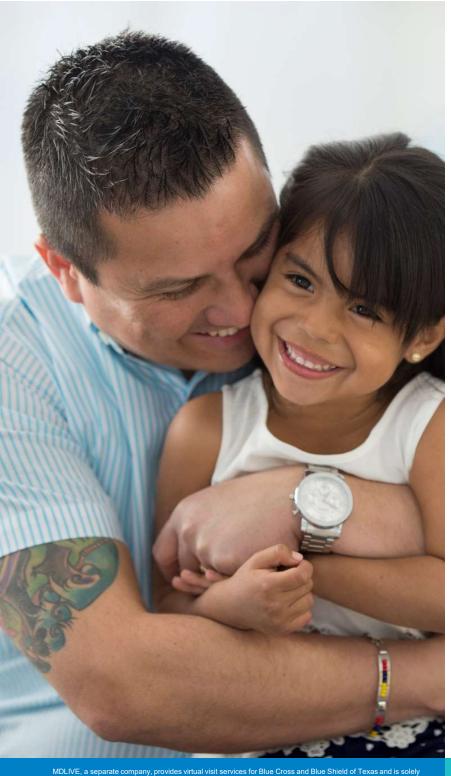

### Register Before You Need Care

There are several convenient ways to activate your account with MDLIVE so it's ready for you when you need care:

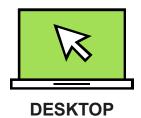

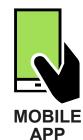

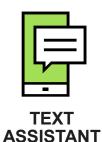

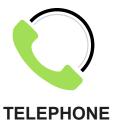

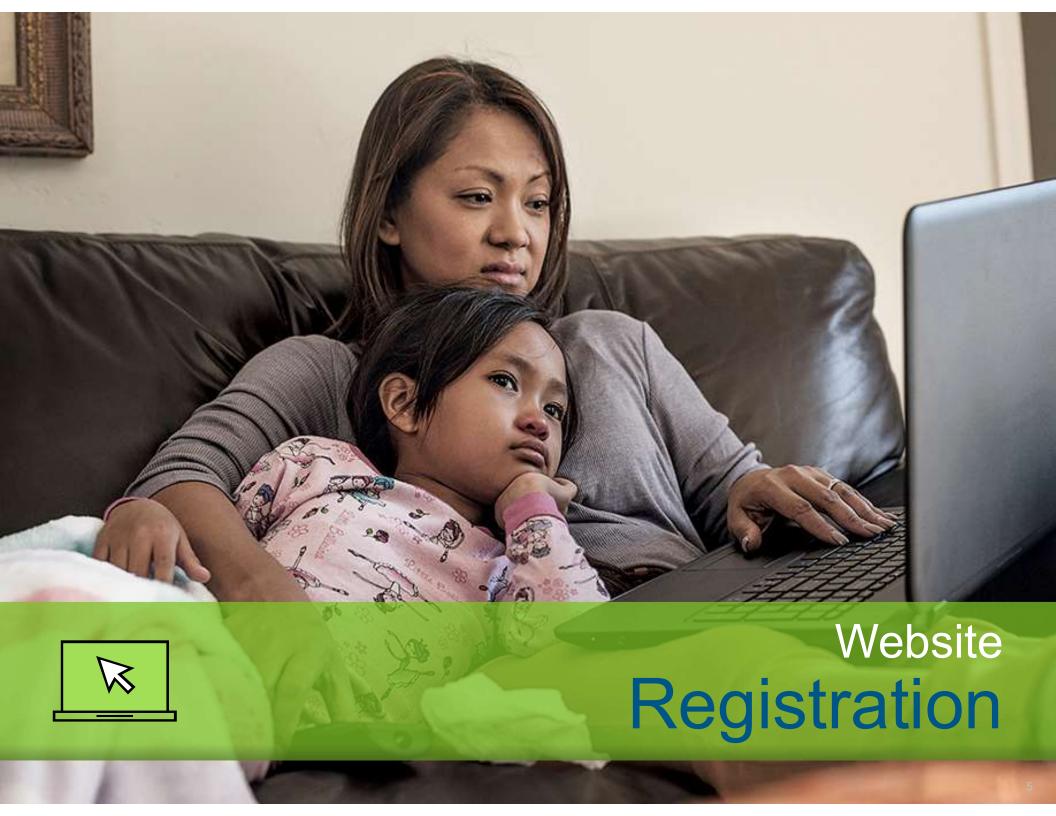

Go to mdlive.com/bcbstx and click Activate Now to get started

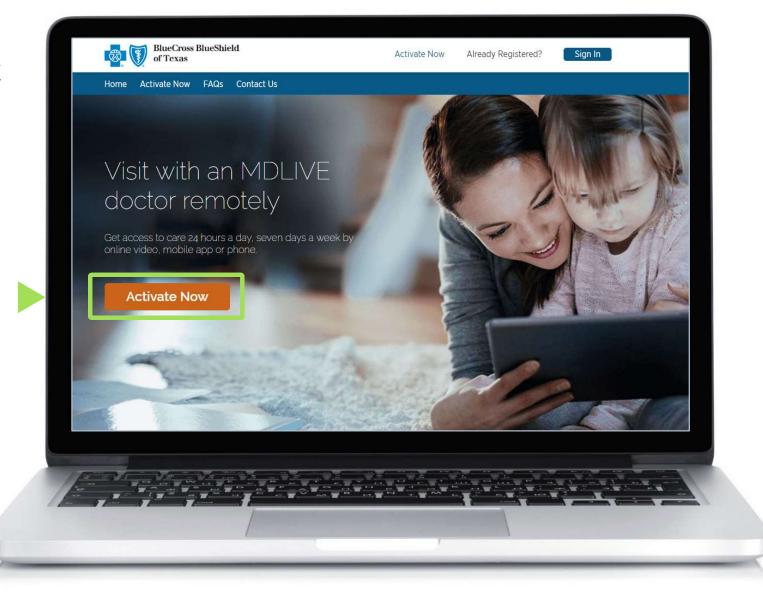

Fill in your personal information, including your 12-character member ID number\*

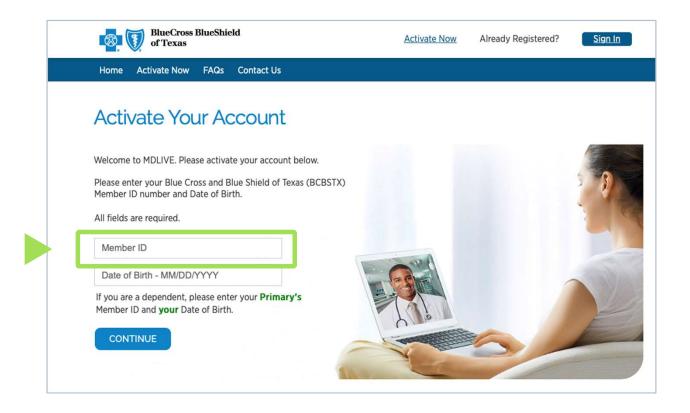

TIP: If you are the employee/member, you can automatically register your covered dependents too

<sup>\*</sup>Found on your member ID card. Be sure to include all letters and numbers as shown on card.

- Set up username, password and security questions; most fields will pre-populate from your BCBSTX account
- Confirm your information on each screen; click NEXT to advance
- Click VERIFY to complete the activation

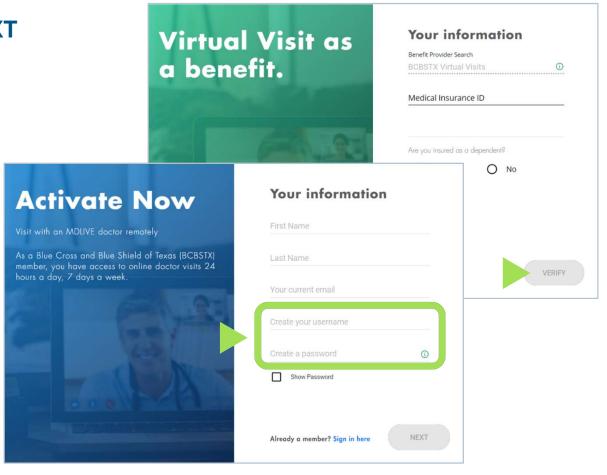

#### **Patient Portal**

- Once you reach the patient portal, your registration is complete and account is active
- To request a visit, choose the patient and click CONTINUE
- You may also complete your profile or log out until next time

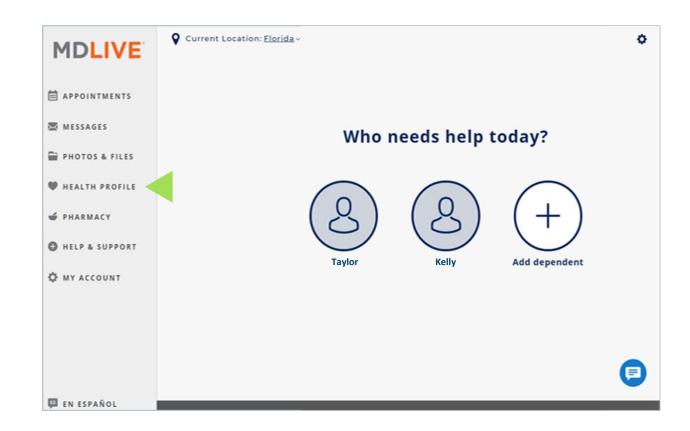

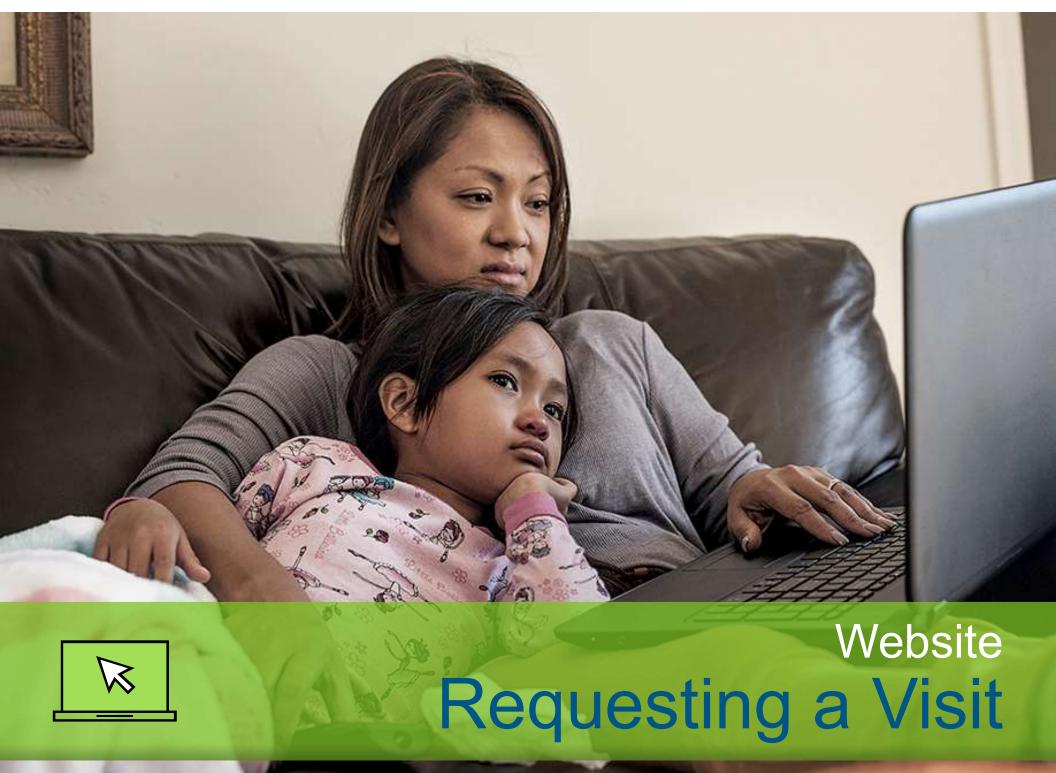

# Requesting a Visit When You Activate Your Account

Process is the same using the mobile app

From the Patient Portal screen, choose the patient and click **CONTINUE** to request a visit

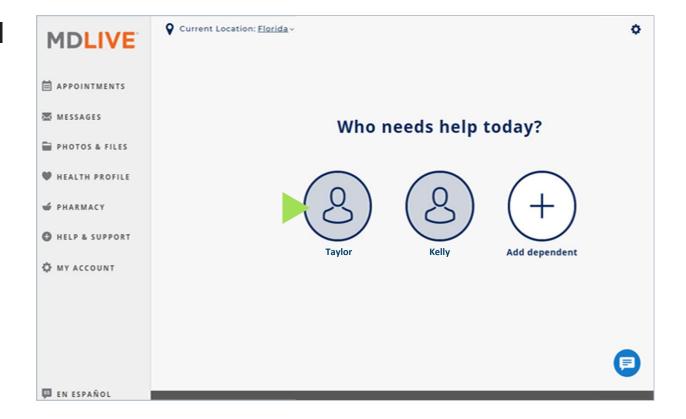

# Choose the Type of Provider You Are Seeking

Process is the same using the mobile app

- Your available services and cost will be displayed
- For medical visits, you may select SEE A DOCTOR NOW or SCHEDULE A VISIT for later

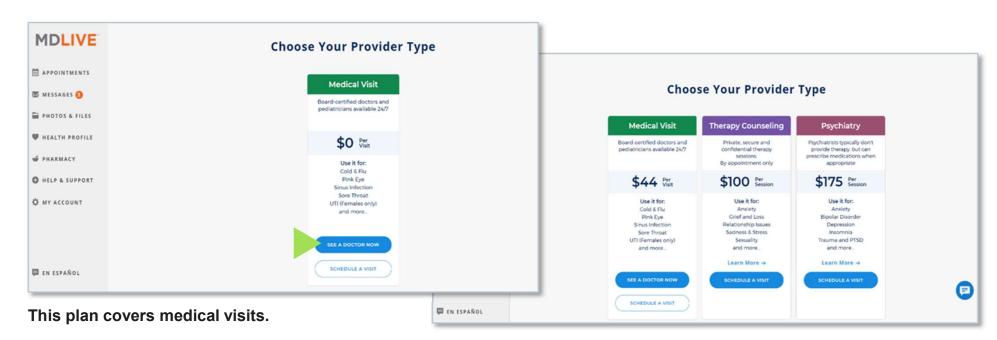

Some plans include both medical and behavioral health visits.

#### Reason for Visit

Process is the same using the mobile app

- Choose from a list of common complaints or select Something else if your condition is not listed
- Complete the series of questions and click CONTINUE

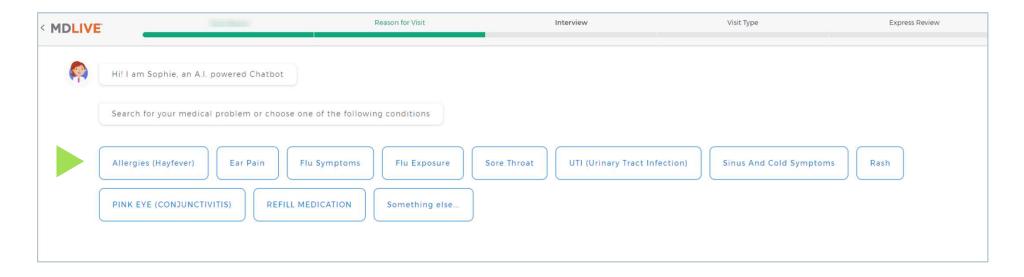

## Option to Upload Photo

Process is the same using the mobile app

Upload a photo, if applicable or needed for your condition, and select **CONTINUE** 

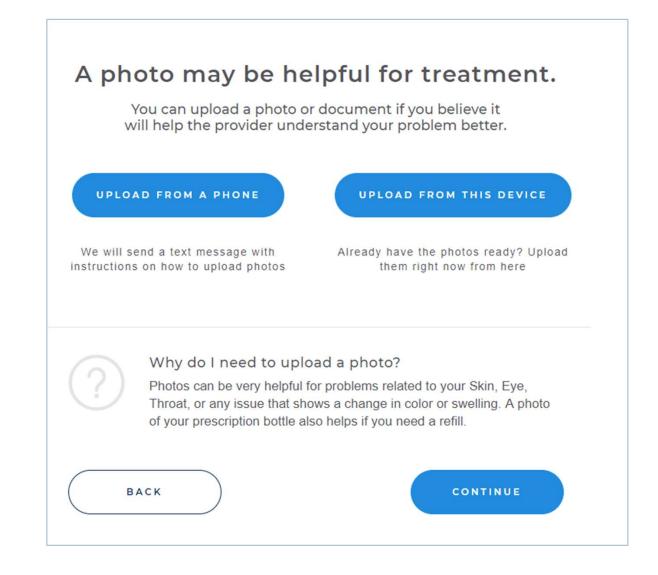

#### Choose Phone or Video Visit

Process is the same using the mobile app

- Select the type\* of visit **PHONE OF VIDEO**
- If you choose a phone visit, enter your call back number and click **CONTINUE**

TIP: For a phone visit, the doctor will call you, so you may log out once you reach the waiting room screen

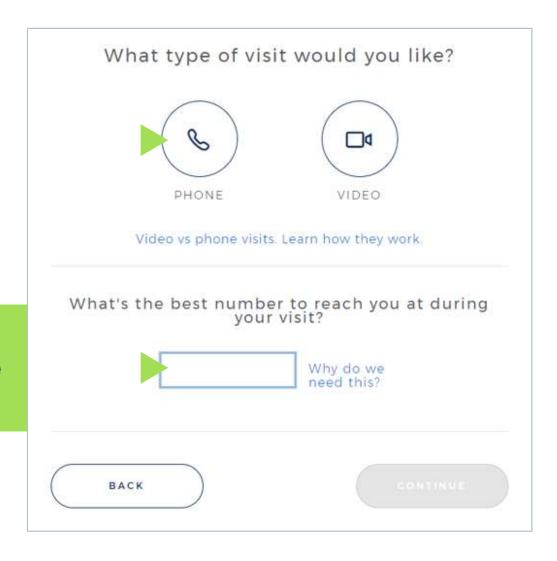

<sup>\*</sup>Options could vary, based on your current location.

### Payment Information and Your Profile

Process is the same using the mobile app

- Your visit cost is confirmed on this screen; please double-check your payment method
- Please update your health profile, pharmacy and primary care physician, as needed.
- Click CREATE
   APPOINTMENT to move to the waiting room.

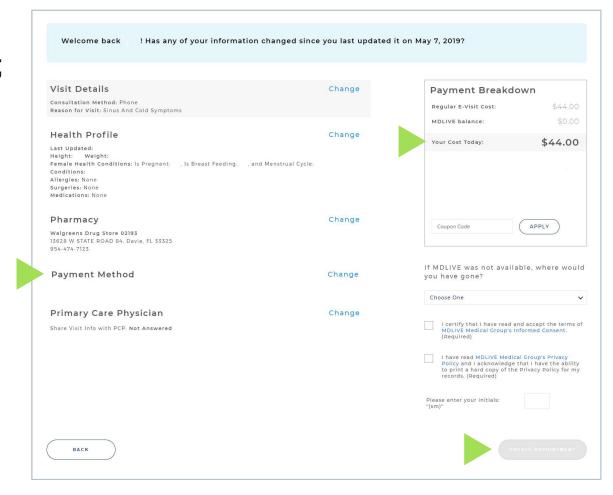

## Waiting Room Screen

Process is similar using the mobile app.

- A summary of your upcoming visit is across the top of the window, including the estimated wait time.
- If you are waiting for a video visit, keep this window open; the doctor will contact you here
- You may also change or cancel your visit here, if necessary

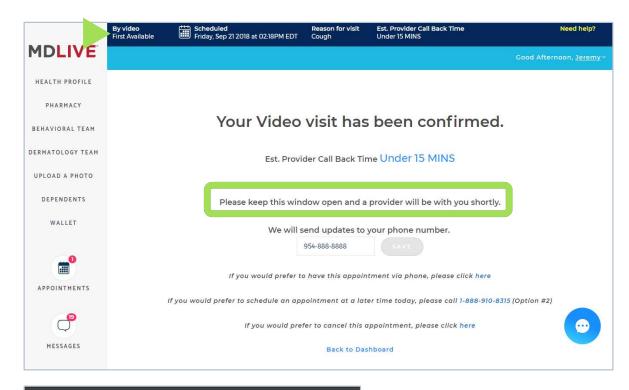

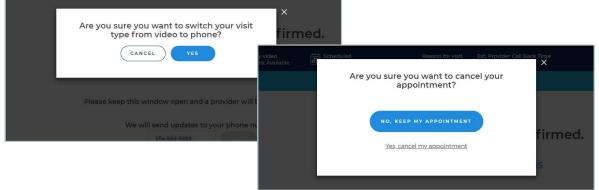

#### **Return Visits**

Process is the same using the mobile app

- From your desktop computer, go to mdlive.com/bcbstx (or open the MDLIVE mobile app) and click the Sign In tab
- Enter your username and password, then follow the prompts to set up a new visit

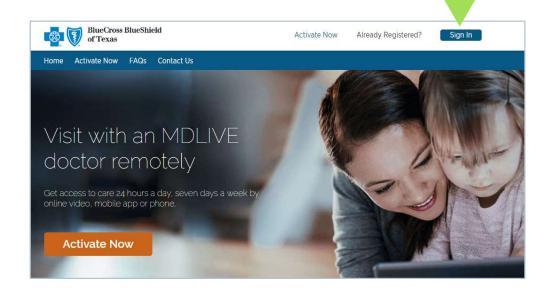

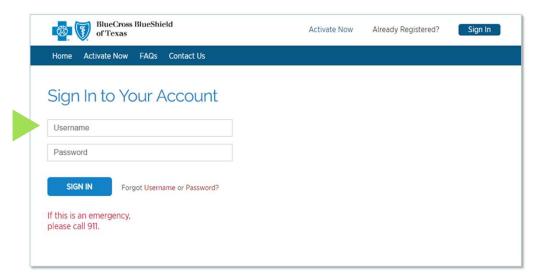

# Optional slides

#### Registering for virtual visits with:

- Mobile app
- Text assistant
- Telephone

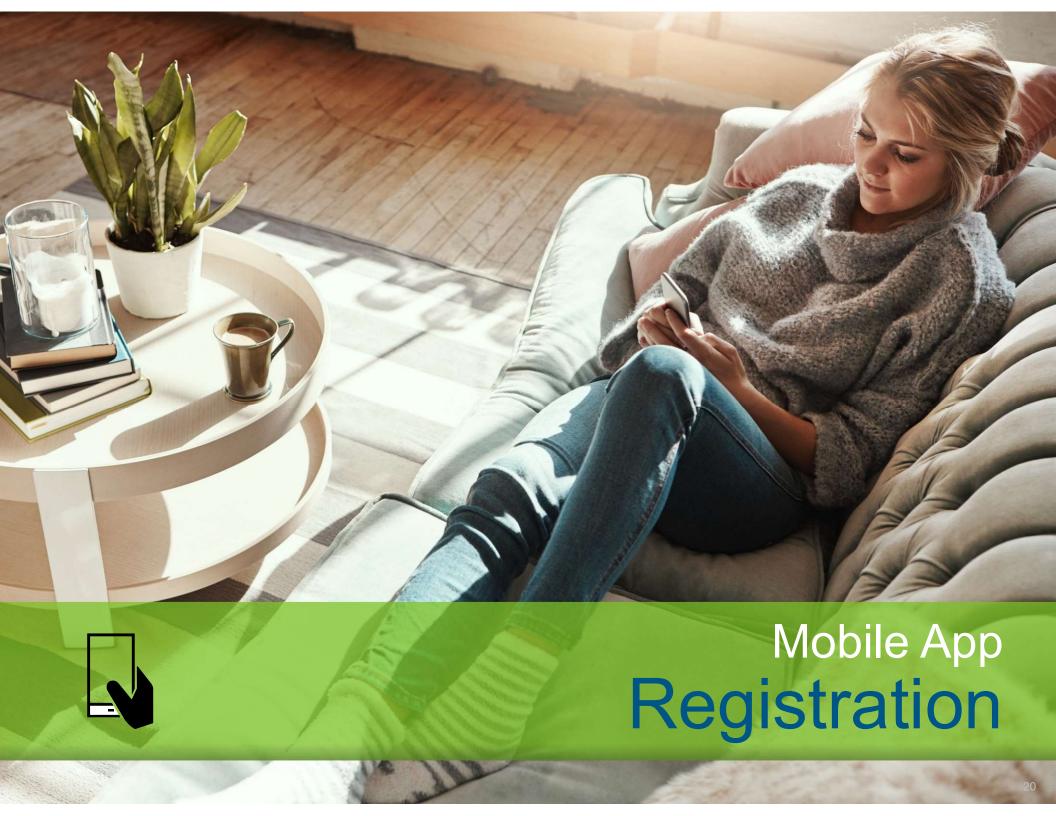

- Download the MDLIVE mobile app from the App Store or Google Play Store to your phone or tablet
- Launch the app and tap Create Account at the bottom of the screen

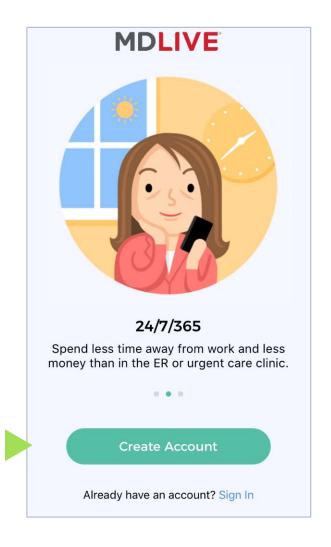

Fill out each field with your information

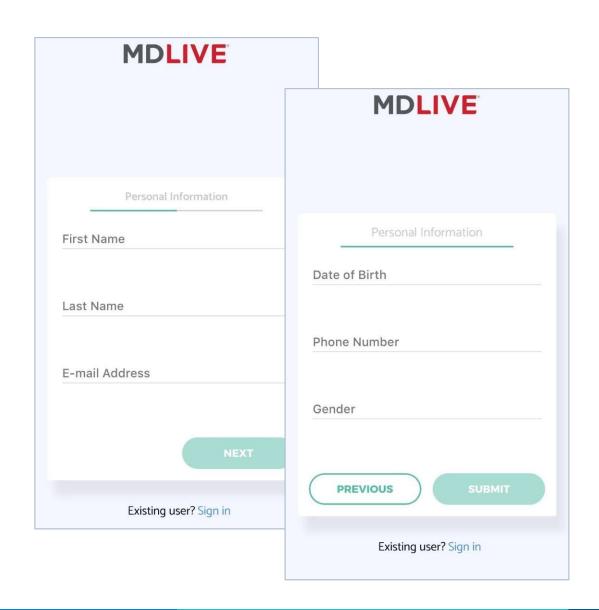

Check the box for MDLIVE as a Benefit since the virtual visit program is a part of your BCBSTX medical coverage

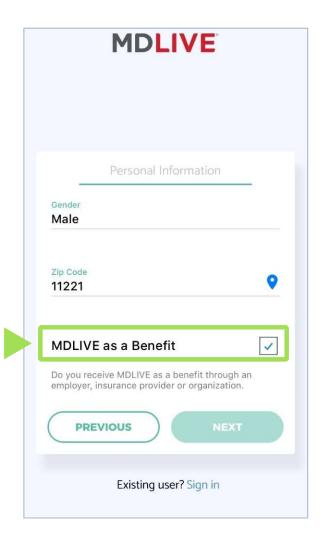

- Start typing your employer name in the company name field; it will appear in the dropdown menu for you to select
- Enter your member ID number from your insurance card

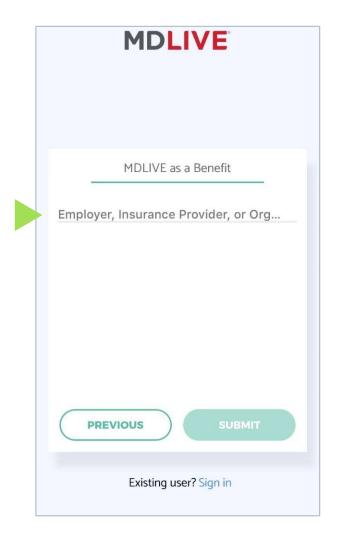

Once your registration is complete, you are ready to use your account

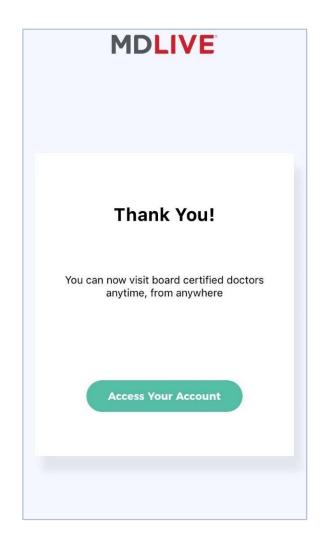

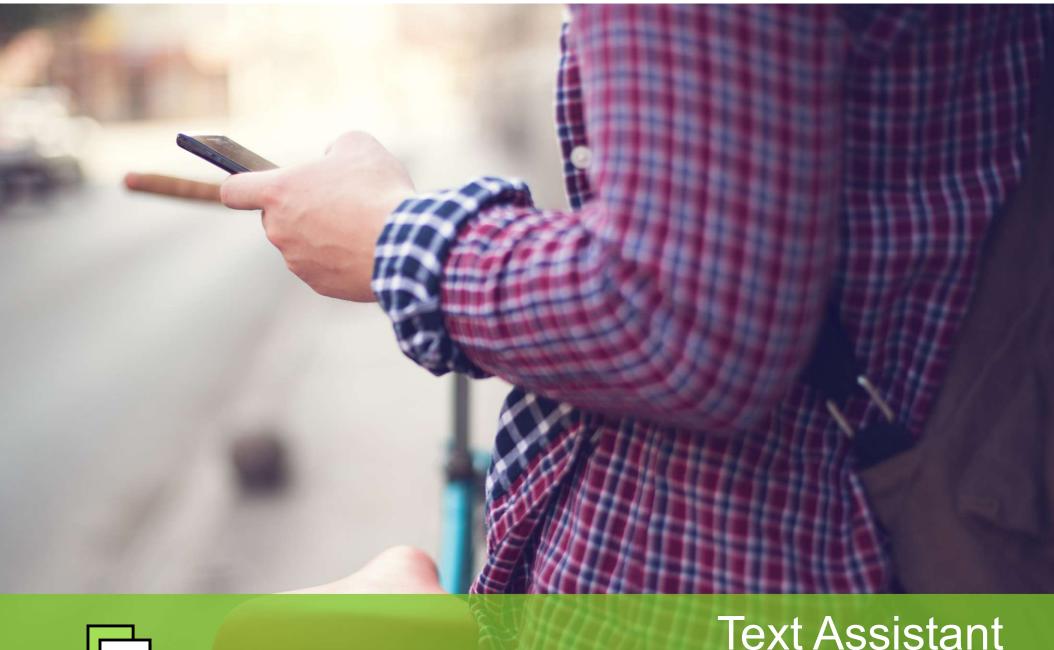

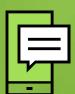

Text Assistant Registration

# Quick and Easy Registration

You can use a friendly online assistant, Sophie, to create your MDLIVE account

Sophie will guide you step by step through a text-style interview

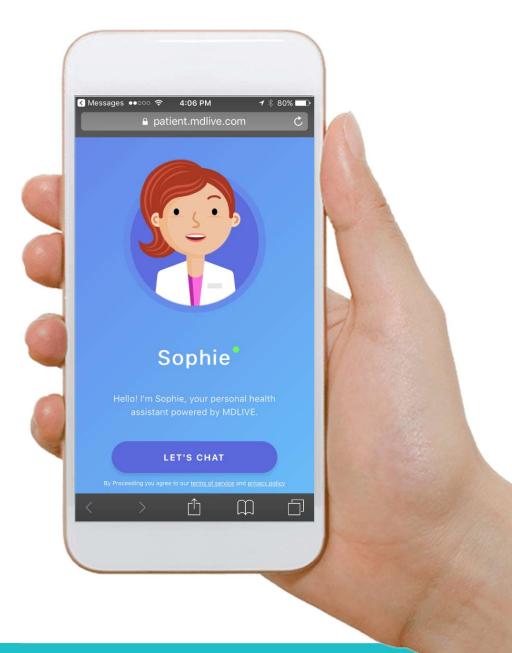

## Have Sophie Walk You Through Registration

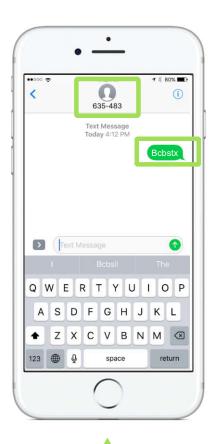

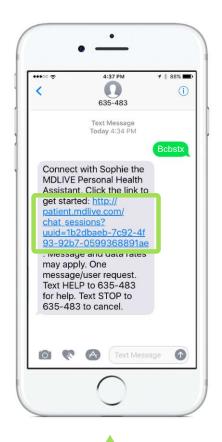

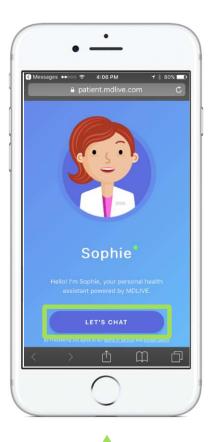

Text **BCBSTX** to 635483

Tap the link to connect to Sophie

Tap Let's Chat to launch registration with Sophie

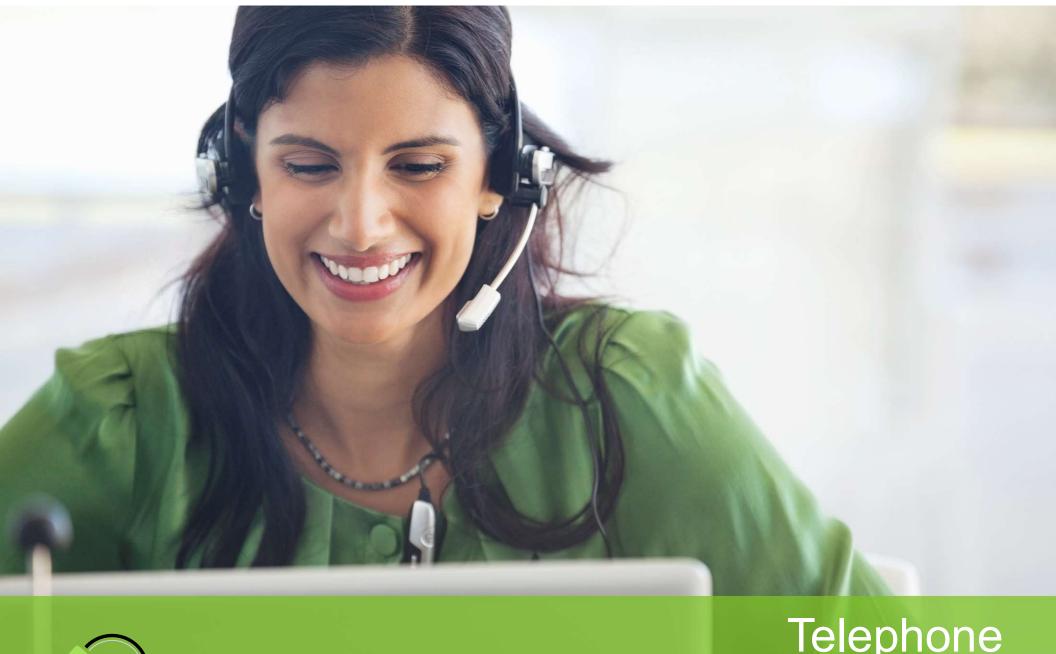

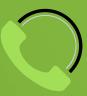

Telephone Registration

#### Call MDLIVE

888-680-8646

- Speak with a health service specialist to create your account
- Have your BCBSTX member ID handy
- If you need a visit, the health service specialist can schedule an appointment for you

For questions about your BCBSTX benefits, call the number on the back of your member ID card